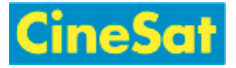

# MyFiles - User Guide

MyFiles is a web service for secure data exchange between GEPARD and its partners.

It is easy to use, and you will only need an up-to-date web browser.

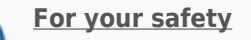

- Please **Log-out** after finishing your up- und downloads
- Sensitive data should stay in this web area only for a very short time
- **[Back to MyFiles Overview](https://www.cinesat.com/pub:myfiles:start)**
- [Quick Guide \(English\)](https://www.cinesat.com/pub:myfiles:myfiles-en-short)

### 1. Login

Open the web adress:

- **<https://www.gepard.at/myfiles>or**
- **<https://www.cinesat.com/myfiles>**

This link opens a login window (start-up may take a few seconds):

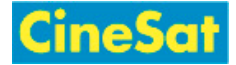

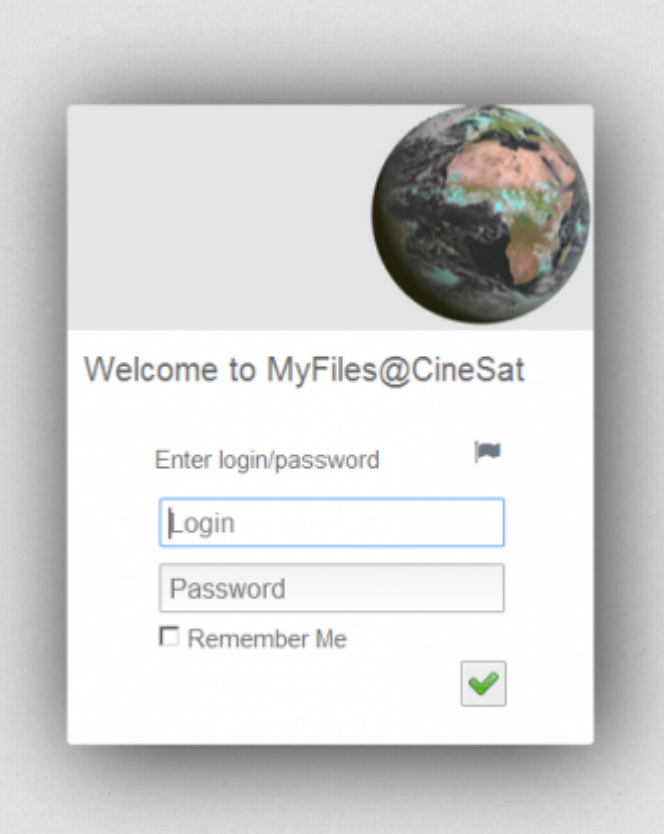

Please note that user name and password are both case sensitive.

After successful login you will get an application window with upload, download, and standard file browser functionality.

# 2. Your MyFiles Window

Your MyFiles application window consists of

- Three color-coded tool bars, the
- Browsing area (file list and navigation panels), and a
- **Bottom info line with links to legal documents**

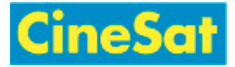

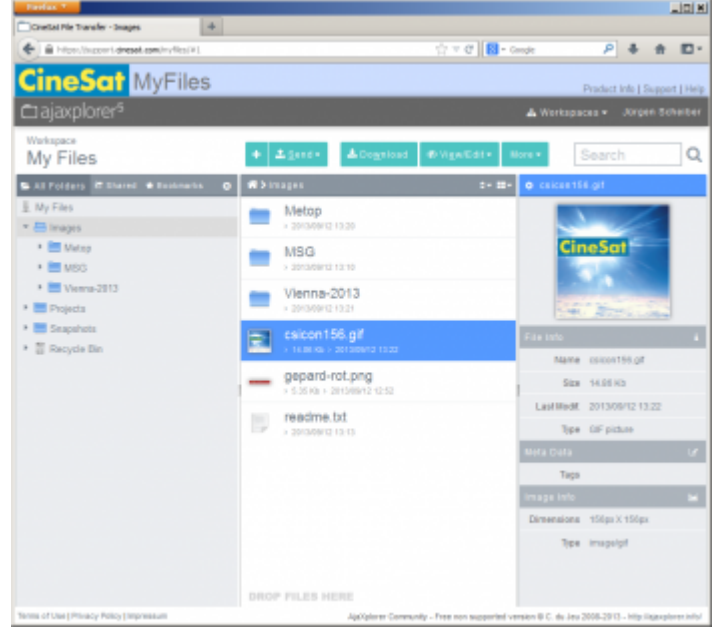

## <span id="page-2-0"></span>Window Layout

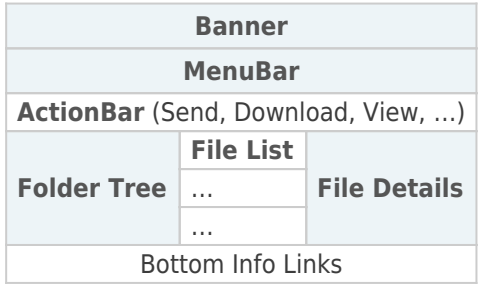

### Three color-coded tool bars

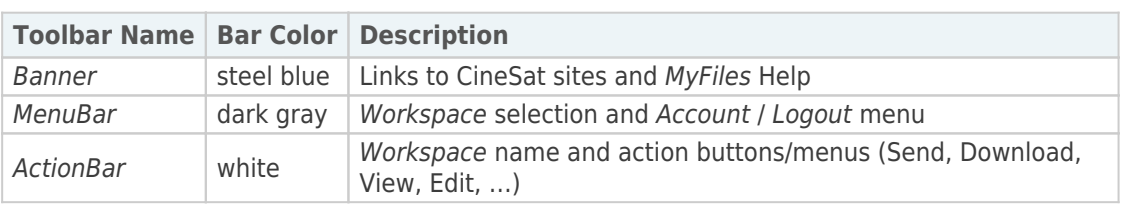

## Browsing Area

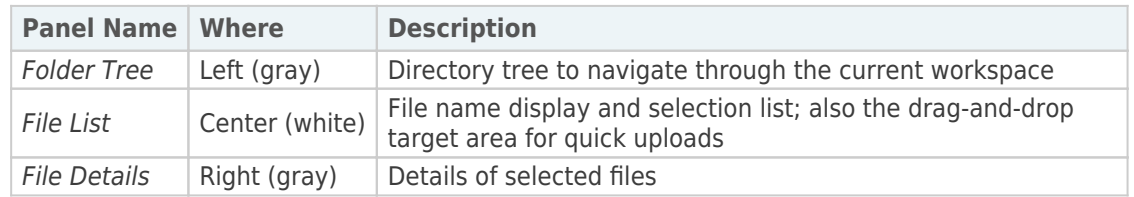

#### Bottom Info Links

- Legal info documents (Terms of Use, Privacy Policy, Impressum)
- **Example 2** Link to AjaxPlorer website

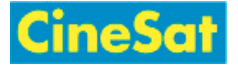

# 3. Choose Your Workspace

Most partners have only one up- and download area named "My Files". For general data exchange please always use this "My Files" workspace.

As a project partner you may have access to more than one workspace area for software and data exchange.

You find the name of your current workspace in the [ActionBar.](#page-2-0) The start-up workspace is your personal folder "My Files". If necessary choose another workspace from the "Workspaces" dropdown list in the [MenuBar.](#page-2-0)

## 4. Download files to your computer

Downloading files is easy, intuitive, and standard:

- select the file(s) for download
- click on Download
- select your local storage location

#### **Download Steps**

- Select your download area:
	- **MyFiles starts in your personal directory "My Files"**
	- Other download areas can be selected in the "Workspaces" drop-down list [\(MenuBar](#page-2-0))
- Change to the desired sub-directory in left-side folder tree
- **Select requested files in center panel** 
	- **Note:** Multiple selected files will automatically be packed into a single ZIP file for download
- **Example 2** Click action button "Download" ([ActionBar\)](#page-2-0)
- As with any other Internet file download, your browser will either store the data in a fixed download directory or open a window to select your local storage place.
- In pop-up window: Select destination folder on your computer  $>$  "Ok"
- Logout: Menu "Your User Name" > "Log out" [\(MenuBar\)](#page-2-0)

## 5. Upload files from your computer

There are two easy ways for uploading file depending on your browser's capabilities:

- Use the Send button or
- Drag-and-drop your file(s) from your local file browser (e.g. Windows Explorer) to the MyFiles

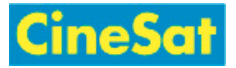

#### destination folder

**Note:** The 2nd option is not supported by all browsers.

- Drag-and-drop is not supported in IE8
- Tested with IE10 and recent Firefox (Windows)

#### **Upload steps**

- Select your upload area:
	- MyFiles starts in your personal directory "My Files"
	- Most external users will upload files into their "My Files" Workspace
	- Other upload areas can be selected it in the "Workspaces" drop-down list ([MenuBar](#page-2-0))
- **Den target sub-directory in left-side [Folder Tree](#page-2-0)**
- If your browser supports drag-and-drop:
	- simply drag-and-drop the file from your local file browser into the white background of the MyFiles [File List](#page-2-0)
- If drag-and-drop does not work:
	- Click action button "Send" > "From computer" [\(ActionBar\)](#page-2-0)
	- **Press "Select files on your computer" button in the Send pop-up window**
	- Select the local files to be uploaded
	- The selected files will be uploaded
- Depending on your browser it may be necessary to refresh the MyFiles file list to properly see all uploaded files:
	- Right-click on the white [File List](#page-2-0) panel and
	- **Select Refresh**
- Logout: Menu "Your User Name" > "Log out" [\(MenuBar\)](#page-2-0)

## 6. Deleting Files

#### **Delete**

- You can delete files only if you have the necessary access permissions.
- To delete one or more files or directories:
	- **Select them in the [File List](#page-2-0)**
	- $\blacksquare$  Right-click > Delete

Note: Deleted files are moved to the wastebasket (Recycle Bin).

#### **Restore deleted files**

To recover a file from Recycle Bin:

Go to directory Recycle Bin by selecting it in the left-side [Folder Tree](#page-2-0)

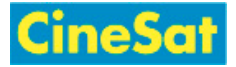

- Right-click on the file to be restored ([File List\)](#page-2-0)
- From the context popup menu select Restore

#### **Empty wastebasket**

To empty Recycle Bin:

- Go to directory Recycle Bin by selecting it in the left-side [Folder Tree](#page-2-0)
- Right-click on the white panel background of the [File List](#page-2-0)
- From the context popup menu select Empty

## 7. Further Functions

The web-based "MyFiles" service offers all functions of a standard desktop file browser (like Windows Explorer) including

- **Create, delete, and rename files and directories**
- Copy and move files
- View images and some other file formats
- Directly view and edit text files

These functions can be accessed from the [ActionBar](#page-2-0) or from the context menu that pops up with a right-click in the [File List](#page-2-0), i.e.

- for file operations right-click on a file or file selection
- **for directory operations right-click on the white background**

## 8. Changing Password

We strongly recommend to change your password with first login.

- Move mouse pointer over your user name (top right)
- In drop-down menu > Select Change Password
- In Change Password dialog window:
	- **Enter old password**
	- **Enter new password (2 times)**
	- $\blacksquare$  Click on  $\blacktriangleright$

## 9. Logout

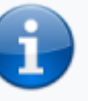

**For your safety**

- Please **Log-out** after finishing your up- und downloads
- Sensitive data should stay in this web area only for a very short time

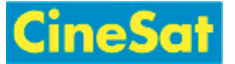

You need to log out after finishing the file transfers. Simply closing the browser does not log you out and may leave a security hole open that allows other users or hackers to use your login and to access your data.

To log out click on "Your User Name" > "Log out" on the right side of the [MenuBar](#page-2-0).